### **Configuration Unifi UDM PRO**

Procédure concernant l'installation et la configuration d'un UDM PRO pour nos clients (ici exemple MAYER PREZIOSO)

Pour commencer il faut brancher électriquement l'UDM pour le démarrer (pas de bouton d'allumage)

Brancher ensuite un câble ETHERNET sur le port prévu à cet effet (port 9).

Lancer ensuite l'application UNIFI NETWORK et vous devrez voir un nouvel appareil détecté :

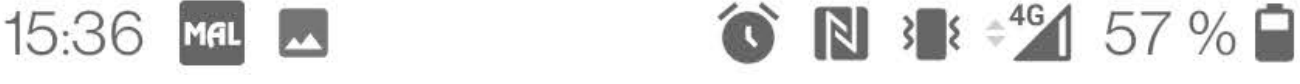

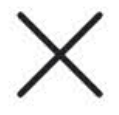

**Give Feedback** 

**① Time Elapsed 03:15** 

## **Setting up Network...**

Configuring your device and network settings.

Setting up: About 1m 28s left

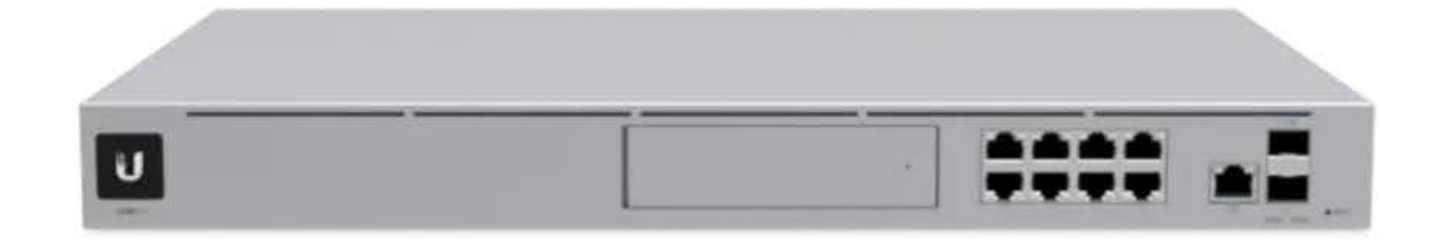

On vous demande ensuite de renseigner le nom de l'appareil puis de continuer.

Par la suite on nous demande de choisir entre une utilisation Personnelle ou Professionnelle :

 $\times$ 

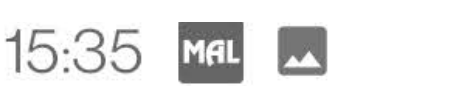

29/05/2022 21:37 Configuration Unifi UDM PRO  $13$   $\leftrightarrow$   $46$  57 %

**Give Feedback** 

## **① Time Elapsed 01:53**

# Select a setup type

Your Dream Machine Pro will be optimized to best suit your needs

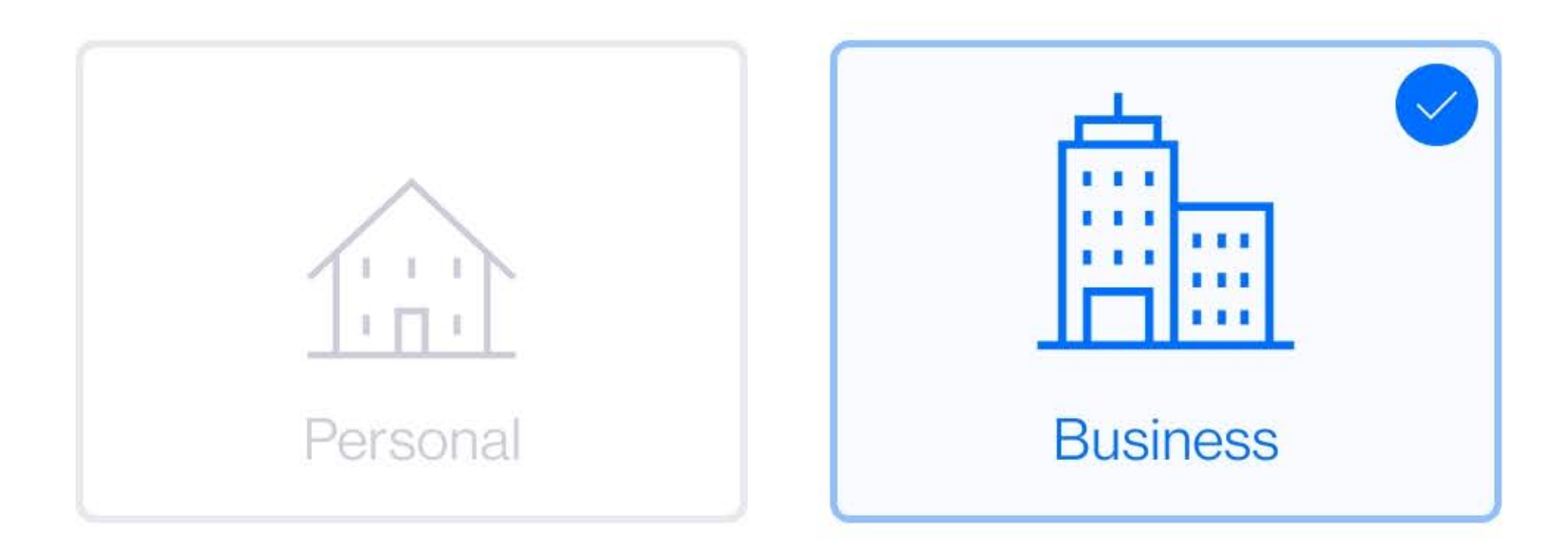

Puninggo Tung https://miapinformatique.wiki.zoho.com/Configuration-UDM.hlp 4/32 DUSILICSS LYUC

## I prefer not to specify

**Business Size** 

I prefer not to specify

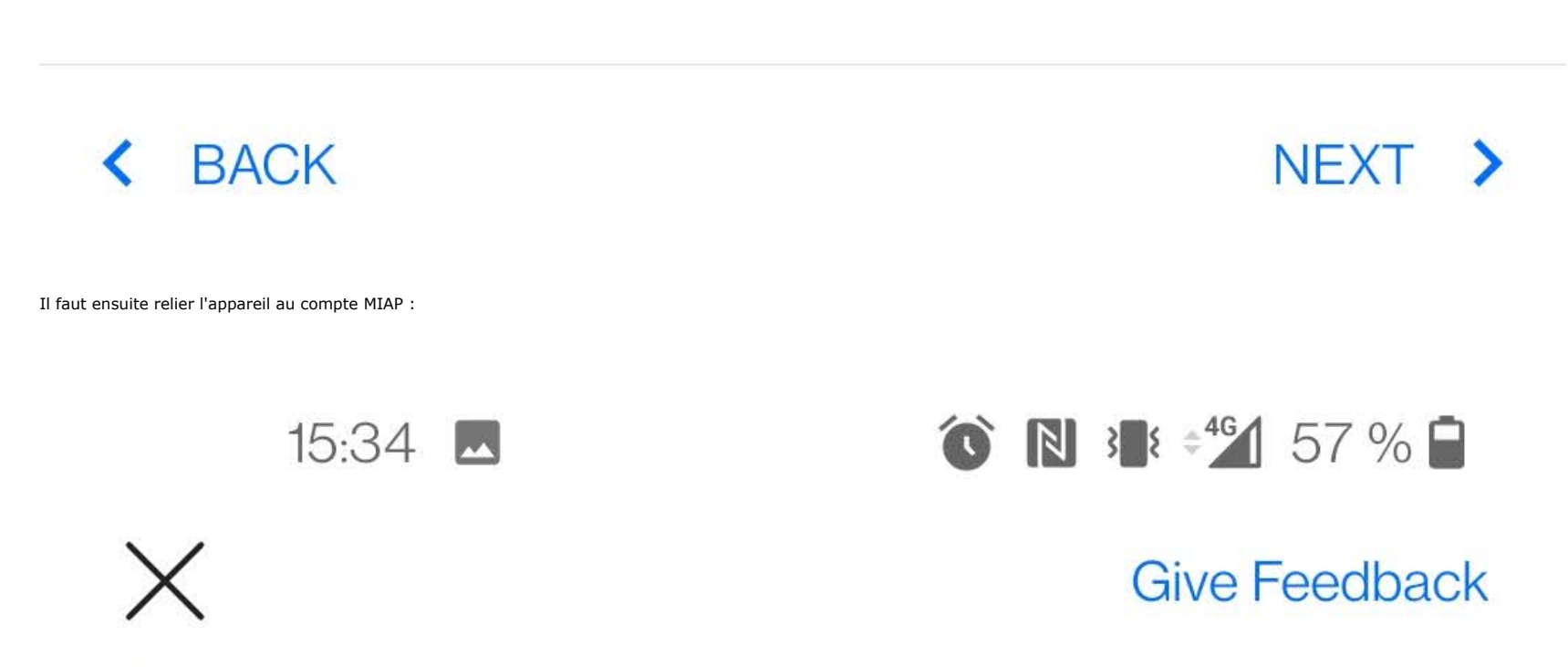

## **① Time Elapsed 00:53**

### Sian in with your UI.com https://miapinformatique.wiki.zoho.com/Configuration-UDM.hlp 6/32

## **Account**

Your UI.com Account will be used for access and authentication to this controller. This allows you to manage everything for Ubiquiti in one place.

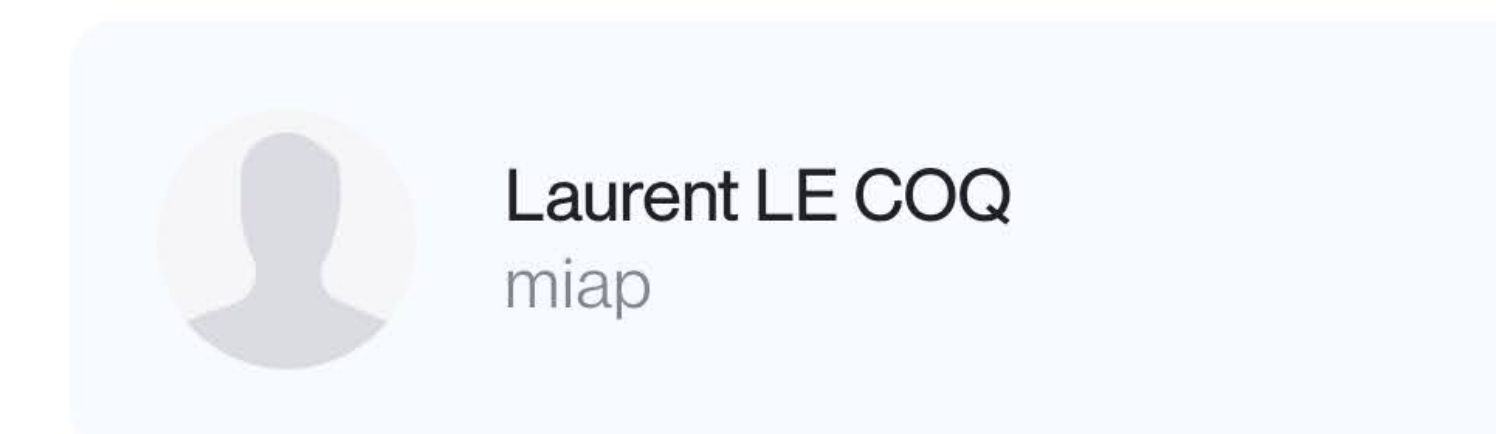

## Choose a different account >

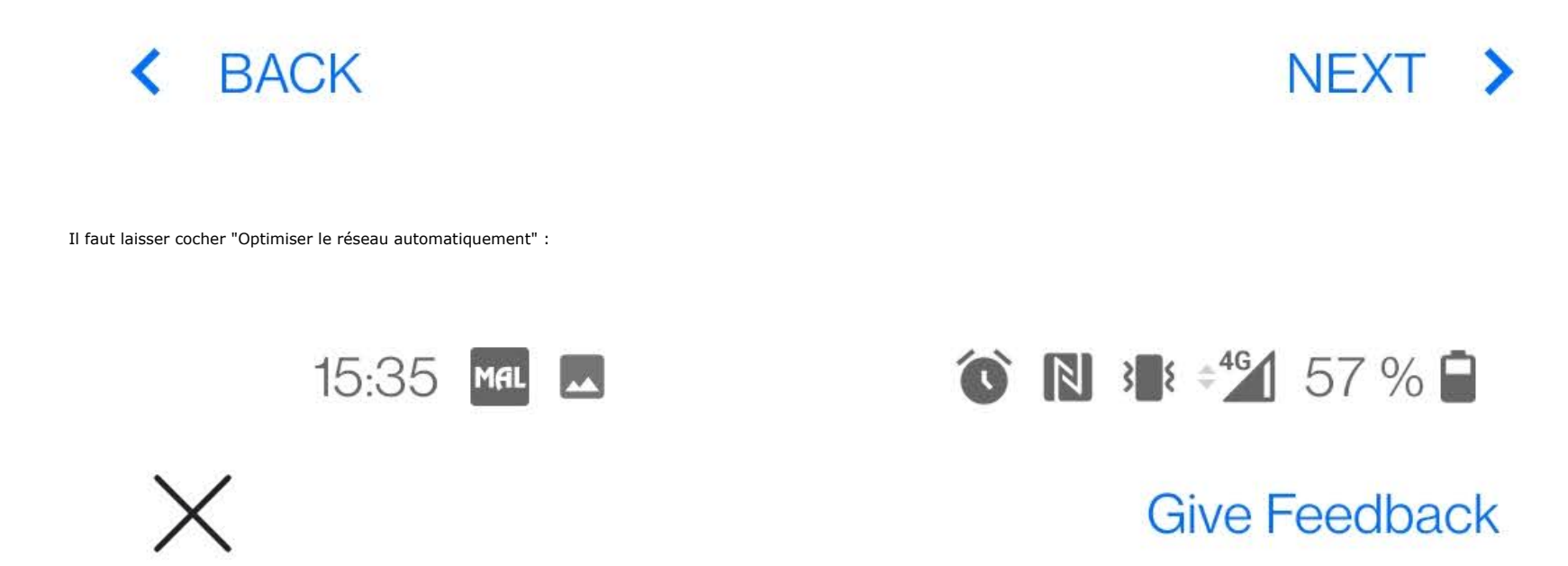

**① Time Elapsed 02:04** 

# **UniFi Network Setup**

Basic configuration for your network.

Auto-Optimize Network

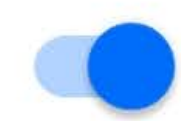

UniFi Network automatically detects and sets the most

https://miapinformatique.wiki.zoho.com/Configuration-UDM.hlp 9/32

commonly missed, but vital, settings for improved WiFi and network performance.

## Send Diagnostics & Performance Info

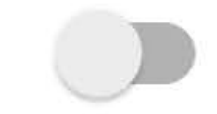

Help Ubiquiti developers improve UniFi. Diagnostic data will be sent to Ubiquiti.

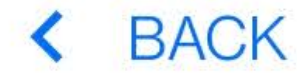

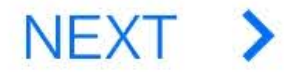

On nous demande de faire un test de connexion et tout est bon on peut passer sur ordinateur.

Se rendre sur https://unifi.ui.com/dashboard et sélectionner l'UDM en question car il y a plusieurs paramétrages à appliquer.

Dans le menu de l'appareil, sélectionner "System settings" :

https://miapinformatique.wiki.zoho.com/Configuration-UDM.hlp 11/32

- I - Dream Machine Pro MAYER 2

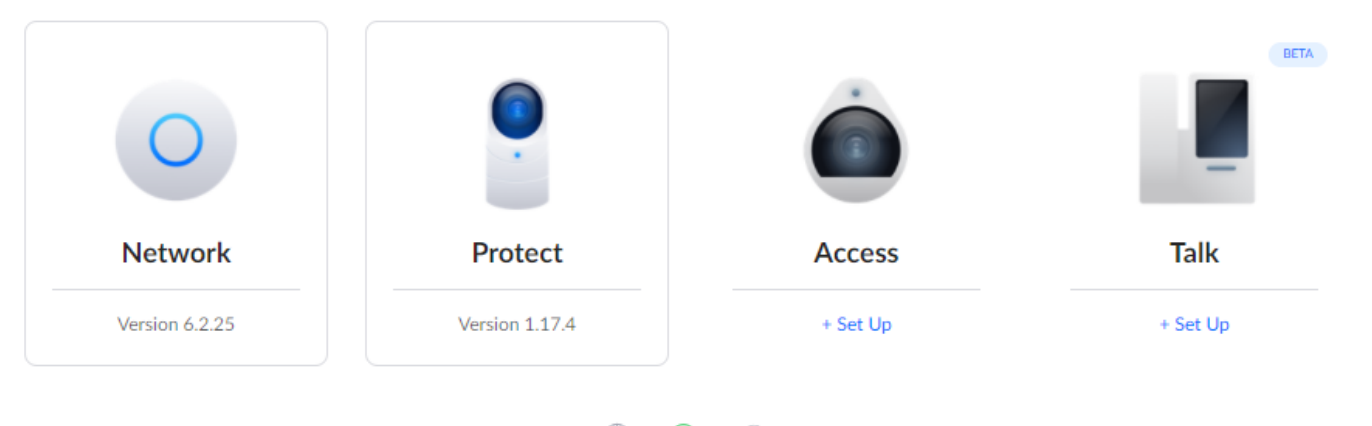

 $\circledast - \circledcirc - \circlearrowright$ 

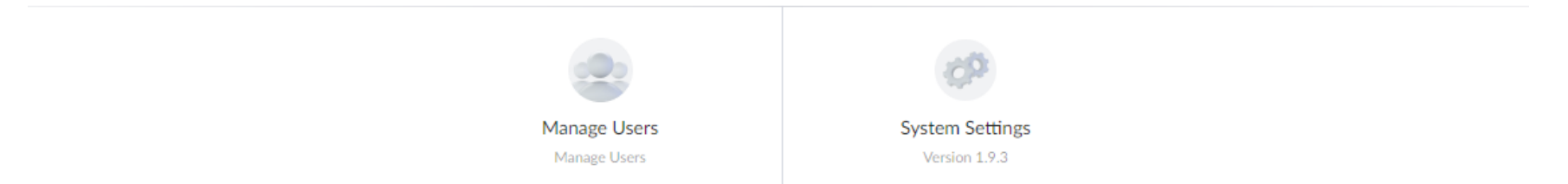

Aller ensuite dans "Updates" et mettre à jour le firmware de l'appareil et des applications "Network" et le reste si besoin

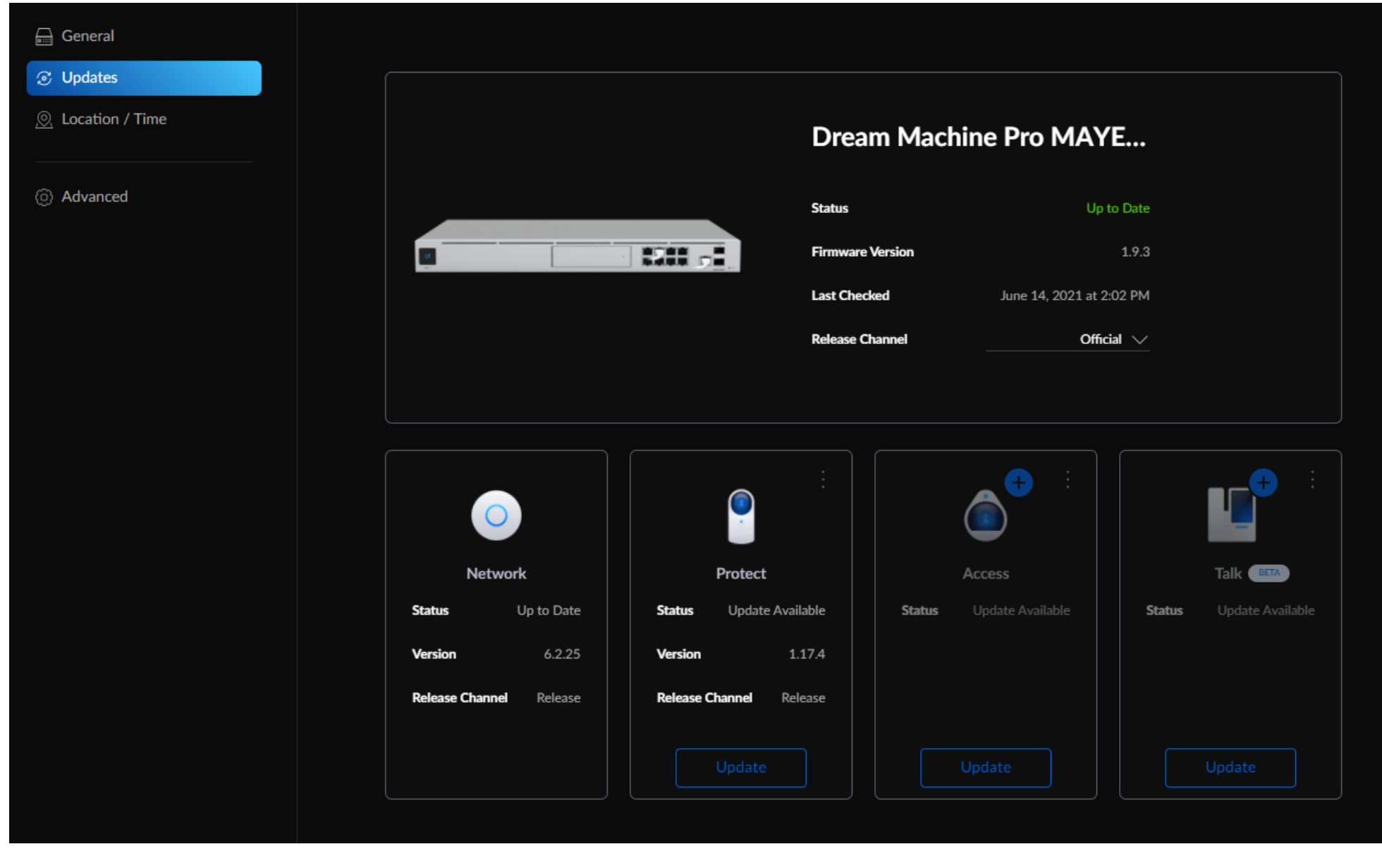

Après les mises à jour il est conseillé de redémarrer l'équipement afin d'appliquer les modifications (si cela n'est pas demandé au préalable) et activer les mises à jour automatiques.

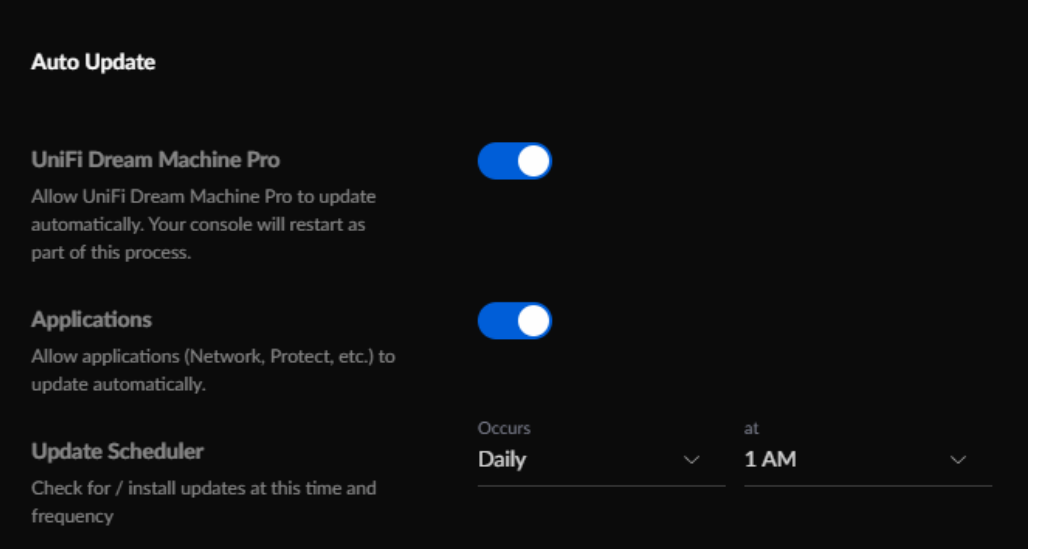

#### Maintenant tout est dans Network

### Applications

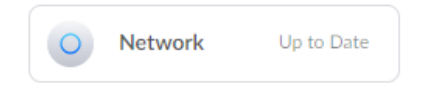

Changer l'interface pour revenir sur l'ancienne dans Settings --> System Settings --> New User Interface (à décocher) puis appliquer les changements

#### Changer la langue dans Settings --> System

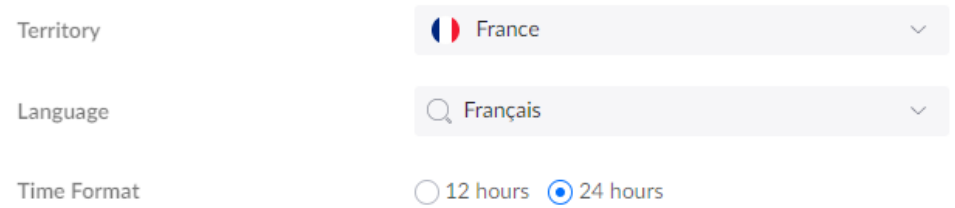

Créer un réseau sans fil pour pouvoir y lier la/les bornes Wifi dans Réseaux sans fil --> Créer un nouveau réseau sans fil

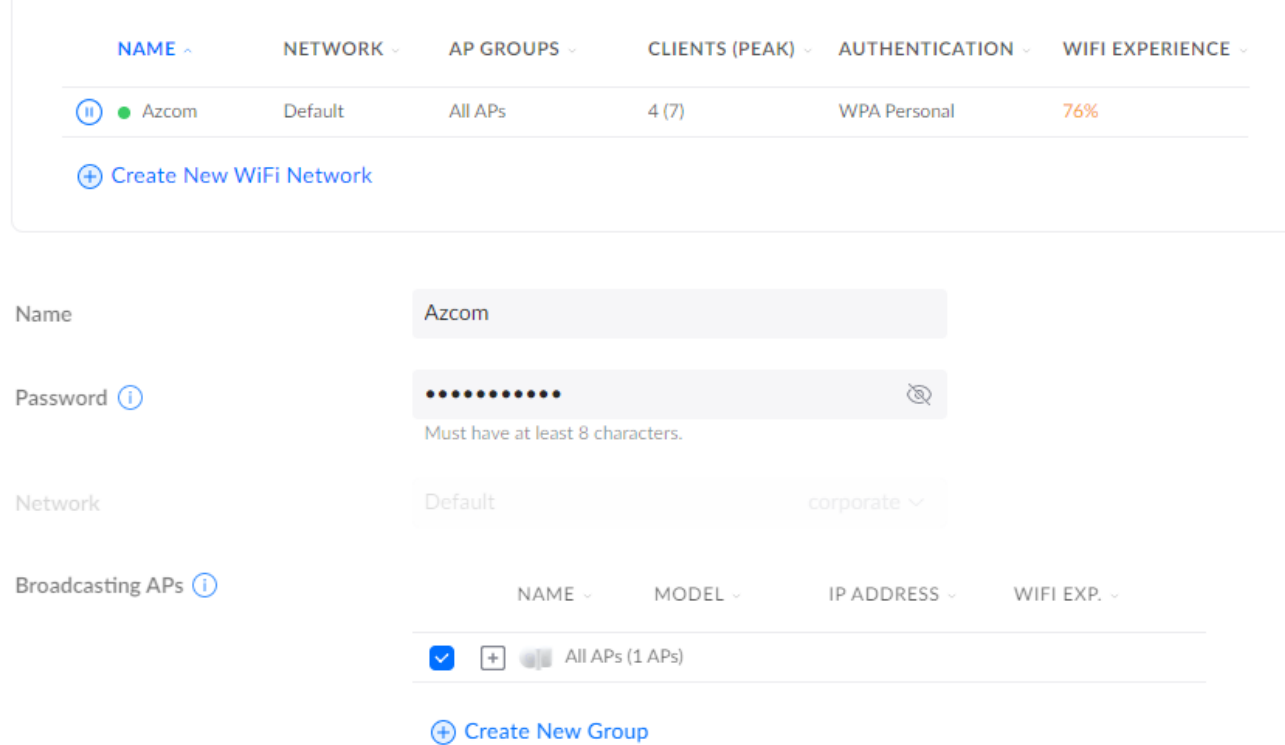

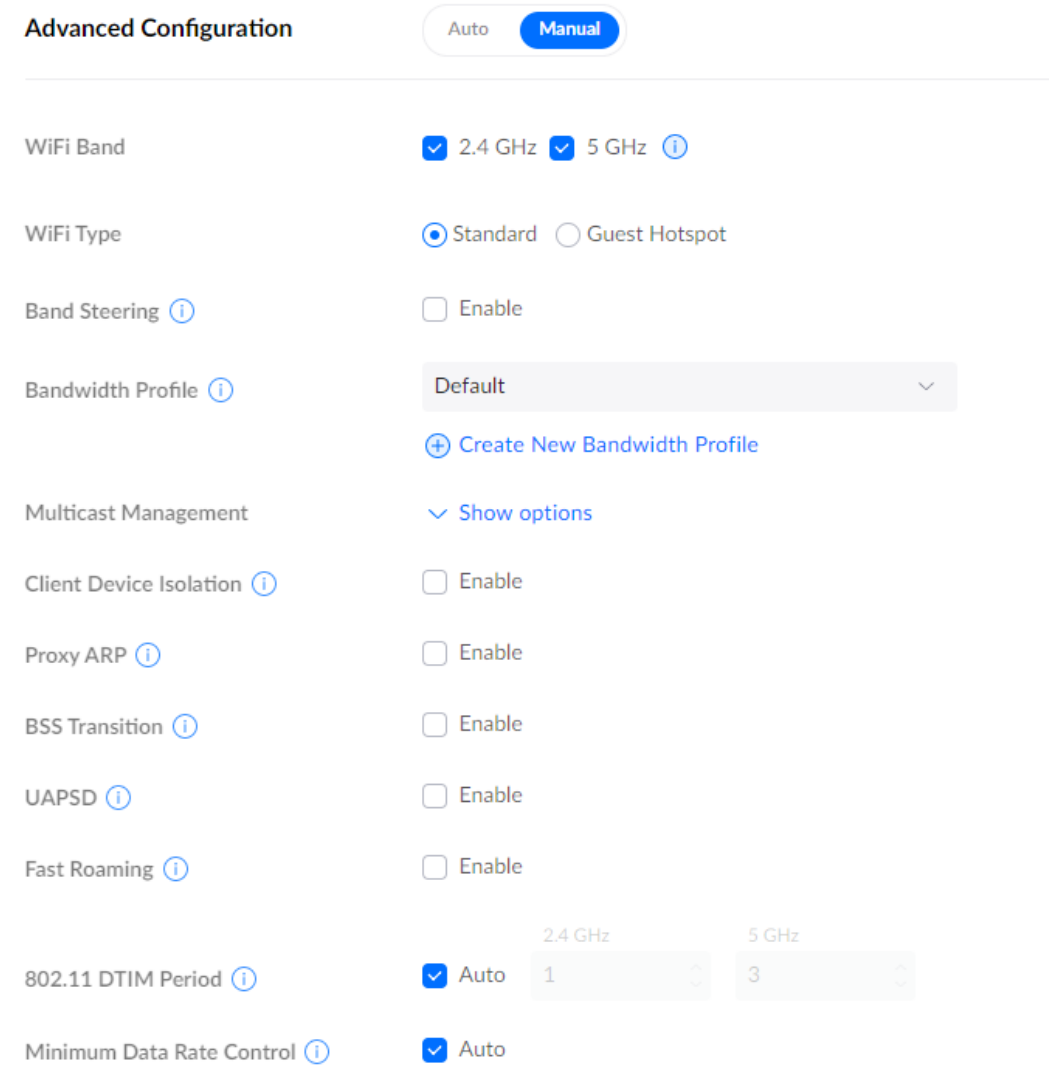

### **Security**

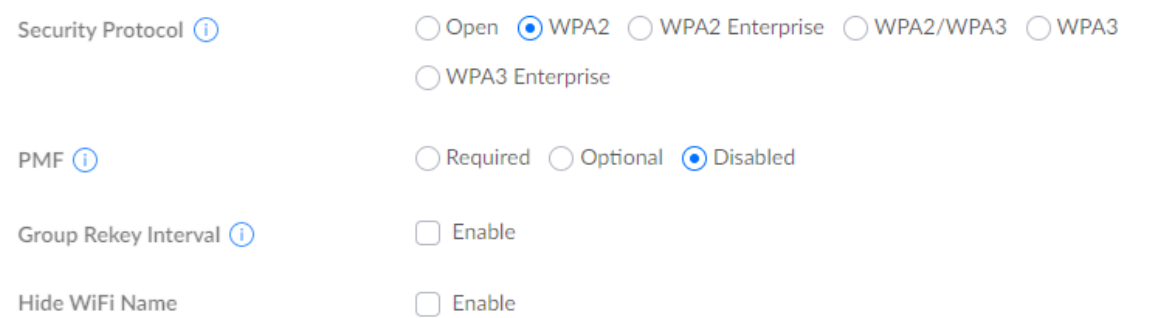

### Changer le réseau de l'appareil en 192.168.30.0/24 dans System --> Networks --> Défaut

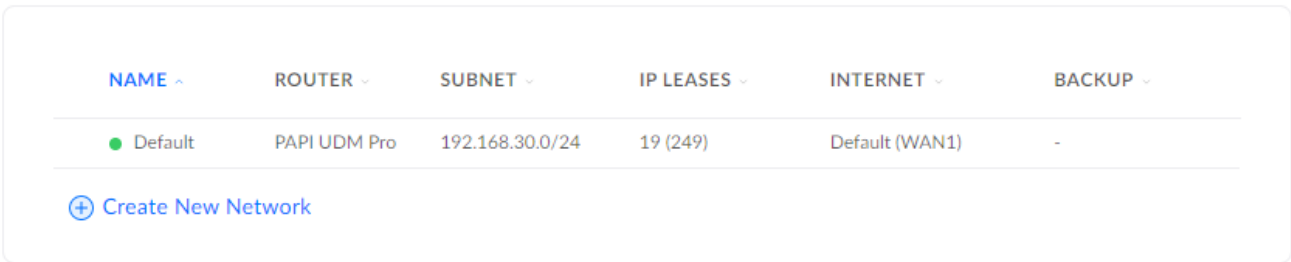

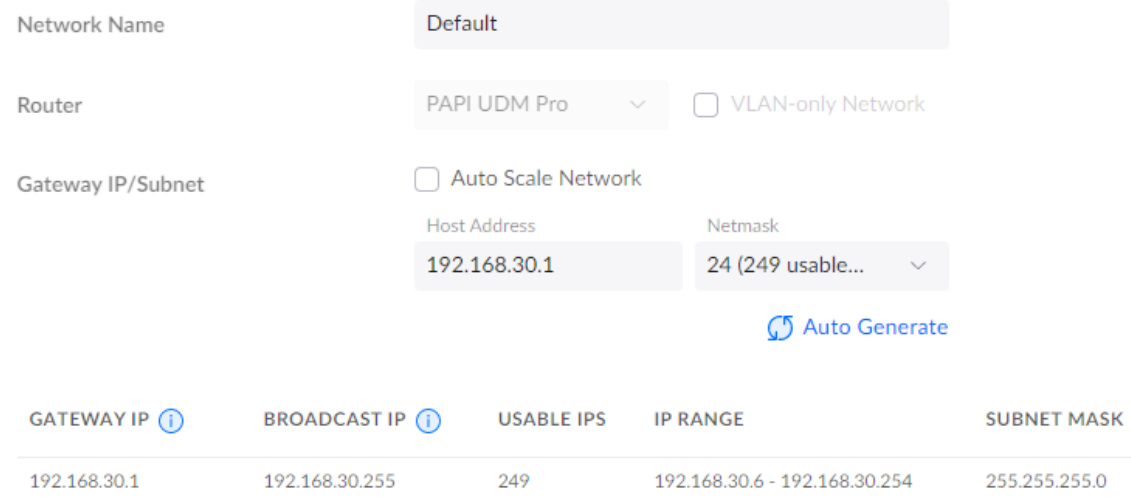

https://miapinformatique.wiki.zoho.com/Configuration-UDM.hlp 17/32

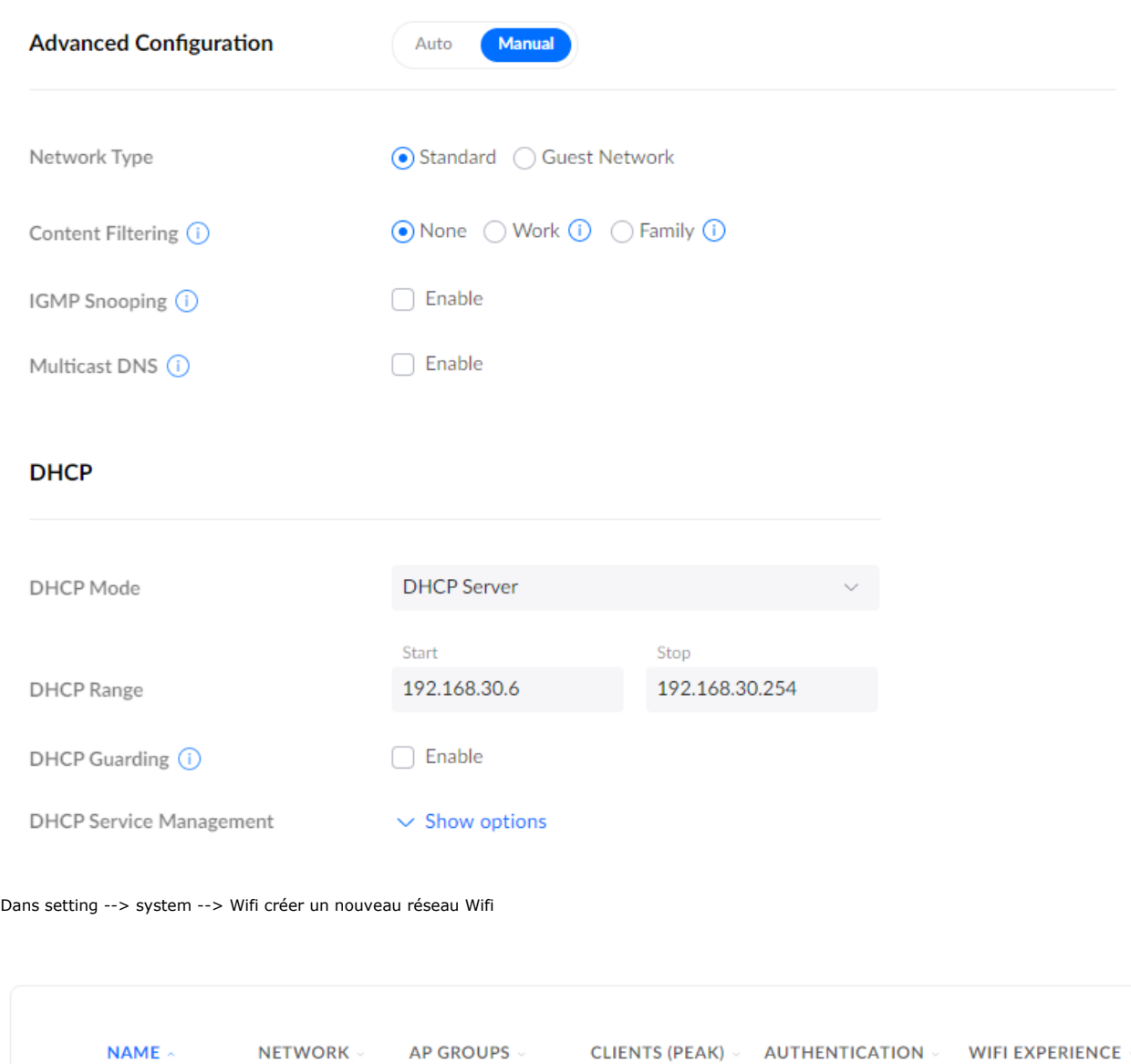

 $0(3)$ 

**WPA Personal** 

 $N/A$ 

+ Create New WiFi Network

Default

All APs

 $\begin{pmatrix} 1 \\ 2 \end{pmatrix}$   $\bullet$  Wifi\_PAPI

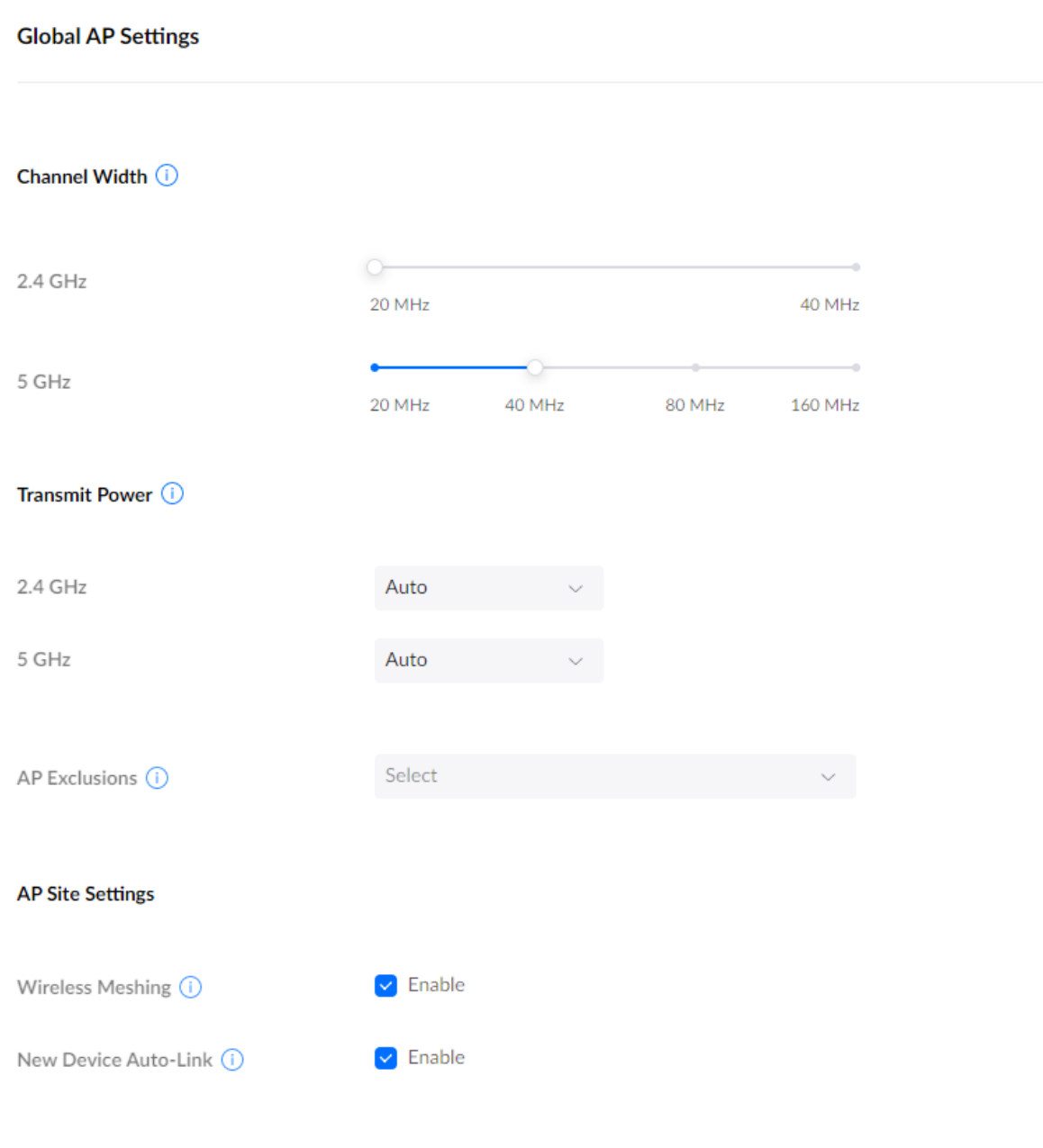

Activé les notification en "custom" dans settings --> system

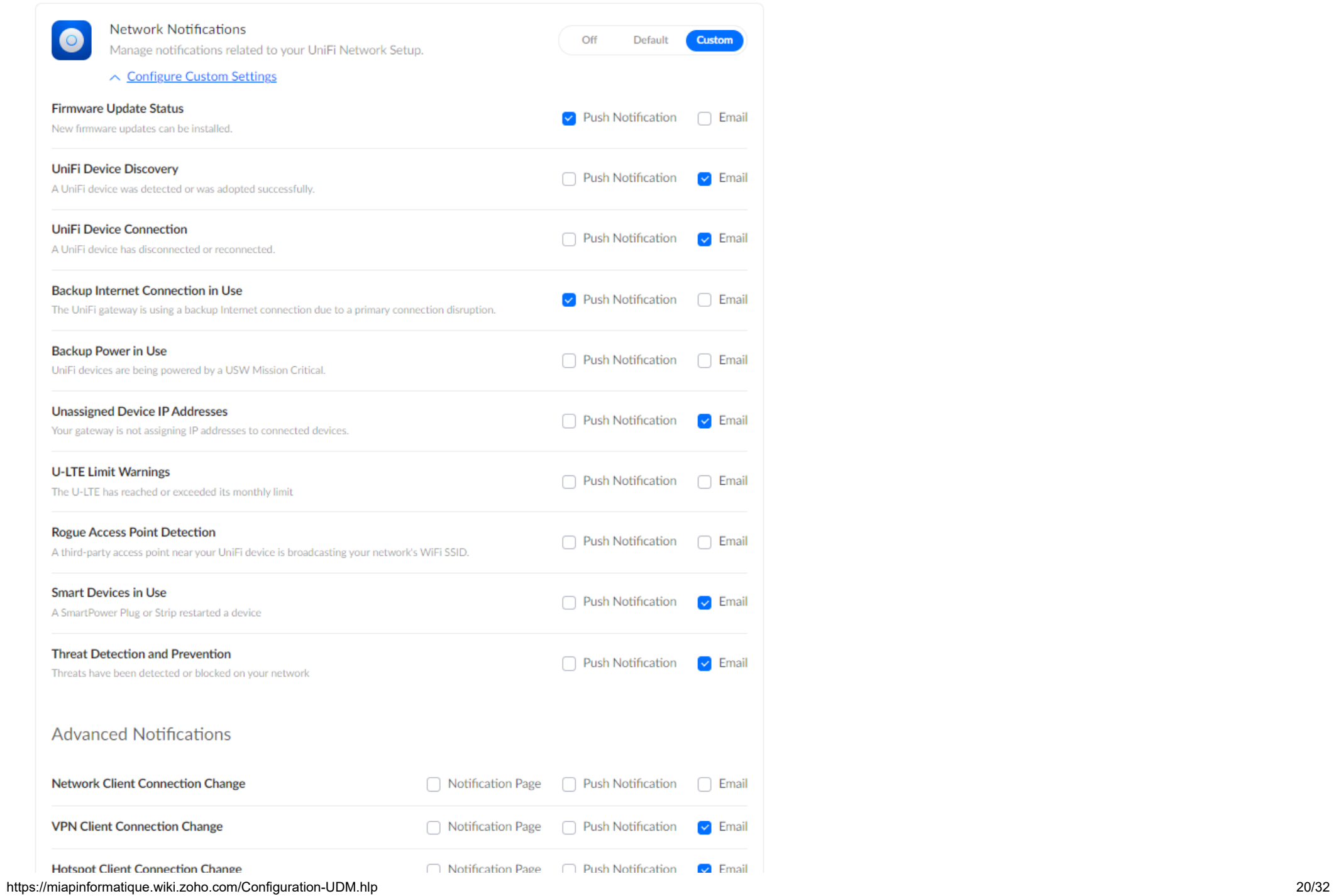

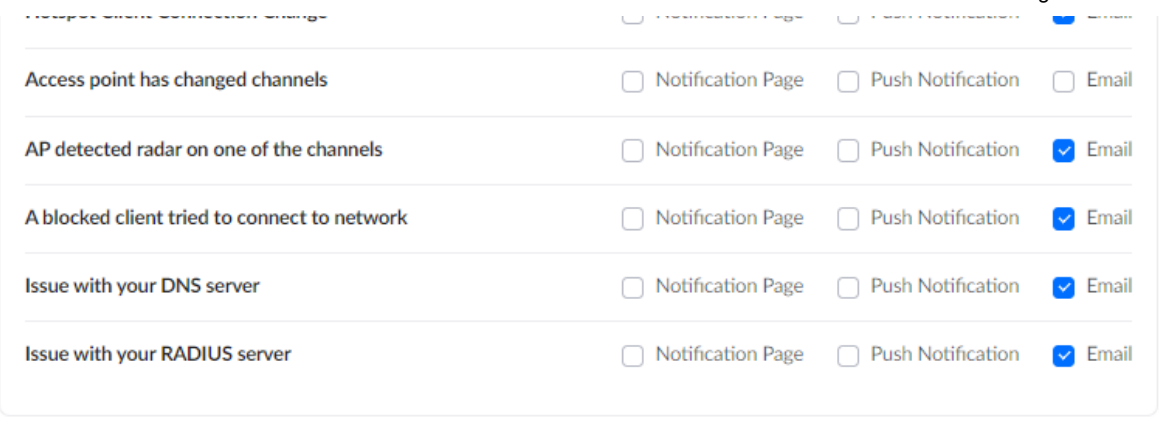

Activé le WiFiman dans Settings --> System

WiFiman

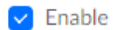

Activé les mises à jours automatiques des équipements dans settings --> System ---> Update

Device Auto Updates (i)

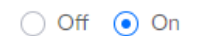

Activé l'Auto Backup dans Settings --> System -- Backup

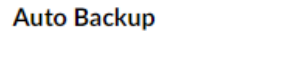

Auto Backup  $\vee$  Enable <sup>1</sup> It is specifically a Network Application backup, and we recommend using the console backup. Schedule ◯ Daily ( Weekly ( Monthly On date Time  $\mathbf{1}$ 00:00  $\sim$ Maximum Number of Files 7 Data Retention Days Settings only

Désactiver le SSH dans Settings --> System --> Network Device SSH Authentication

### **Network Device SSH Authentication**

Device SSH Authentication (i)

 $\Box$  Enable

Activer le serveur de courrier dans Settings --> System --> Other Configuration

Mail Server (i)

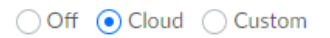

Dans Settings --> Traffic Management activer Device Identification et Traffic Identification

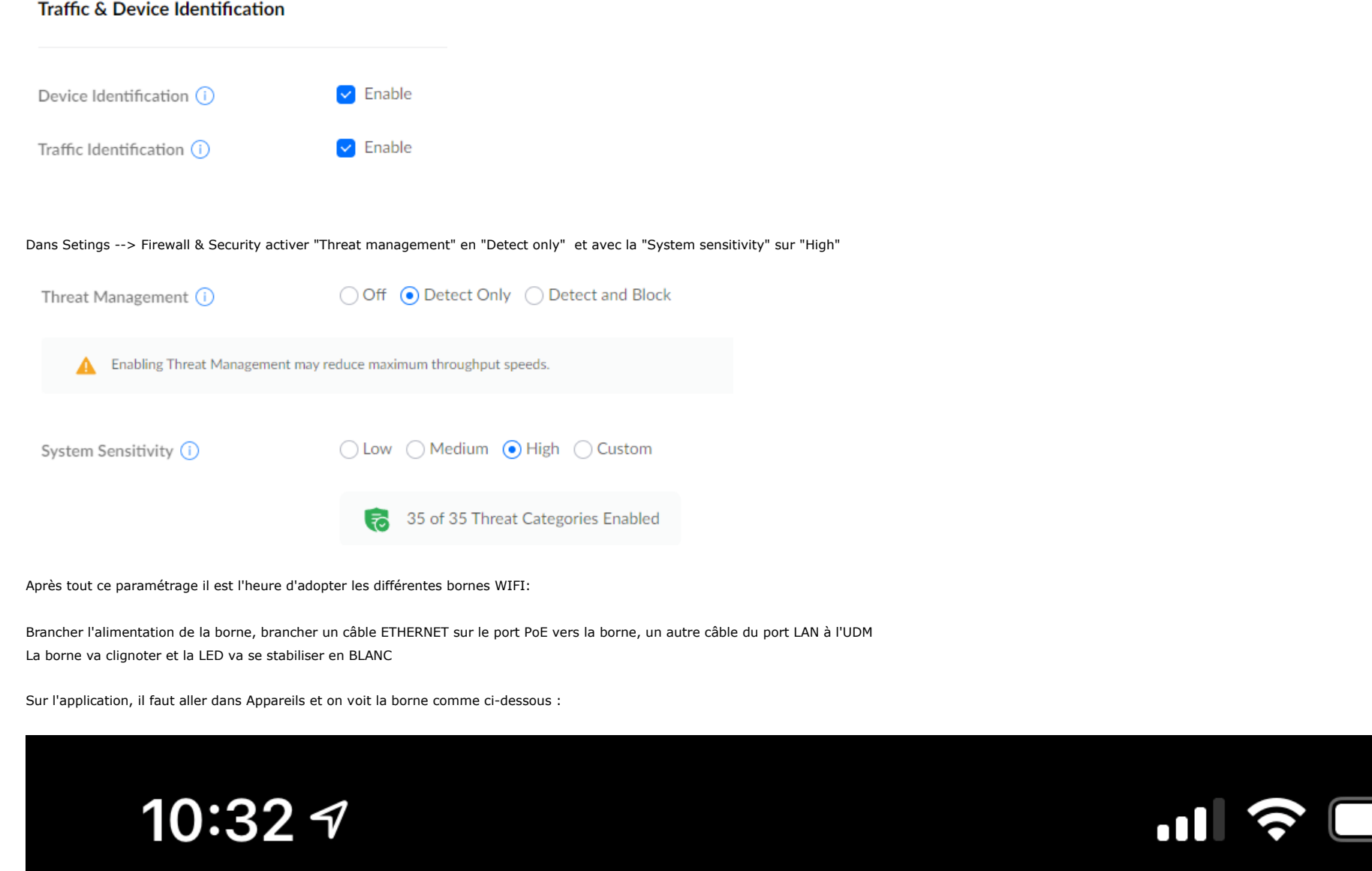

O

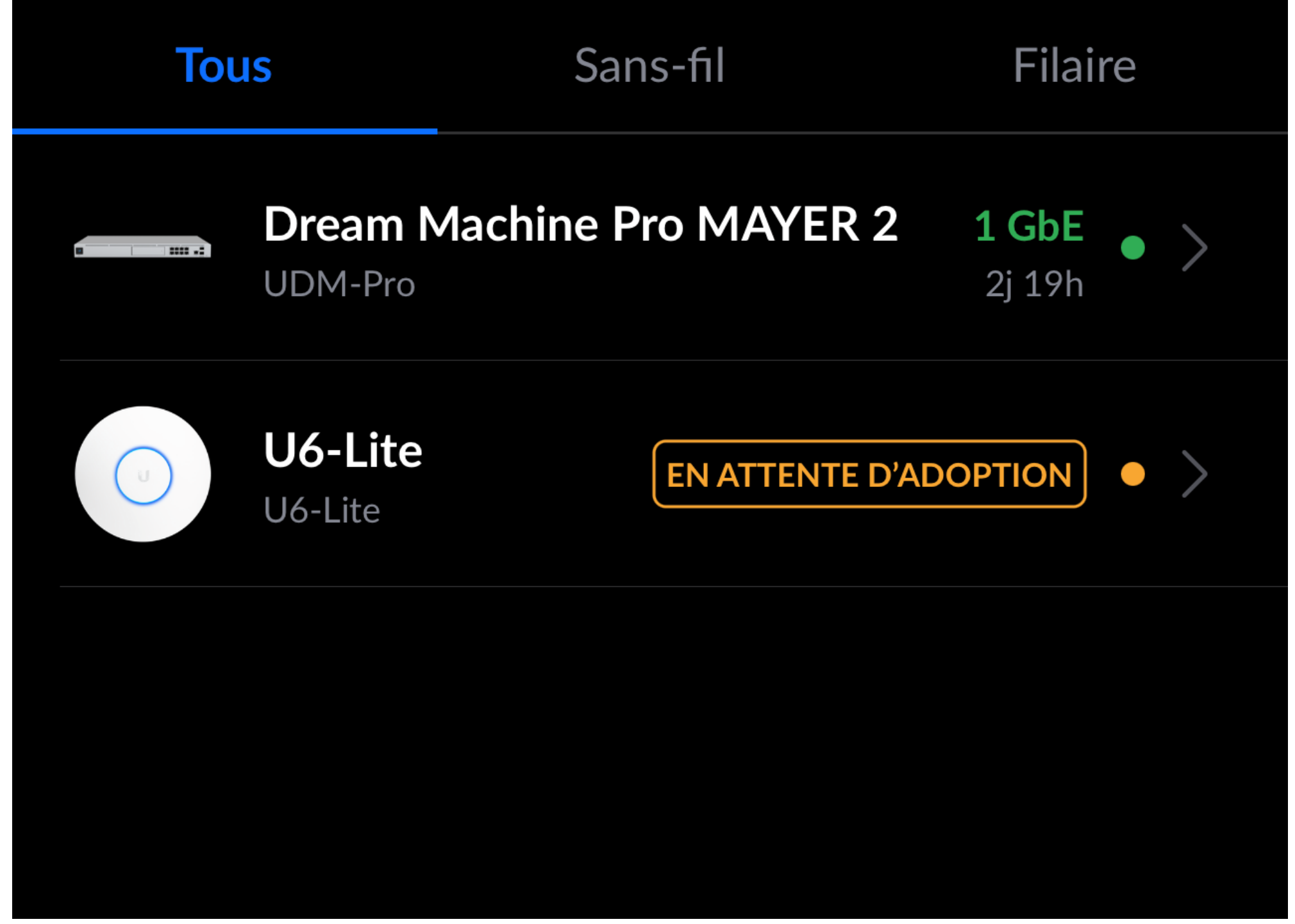

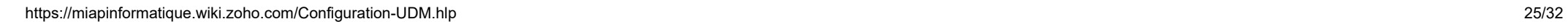

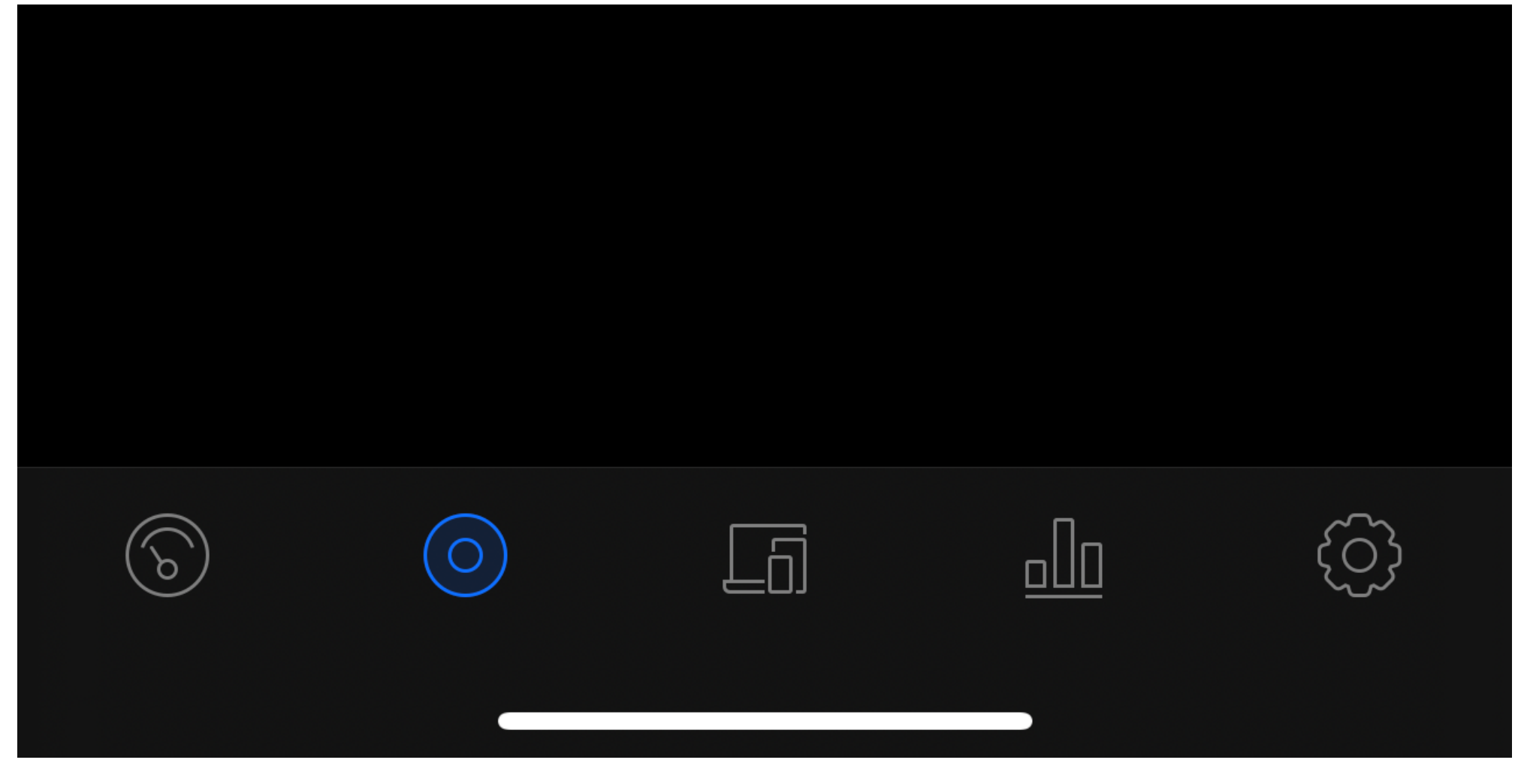

On peut aller sur le menu de la borne et cliquer sur Adopter :

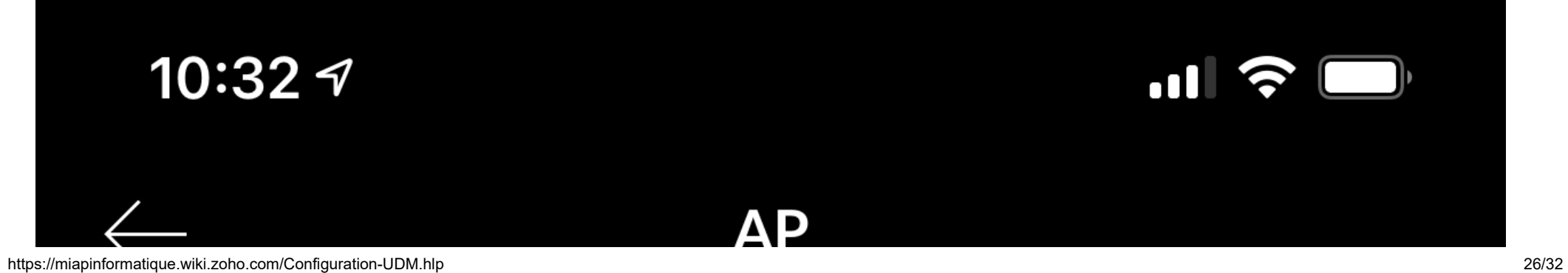

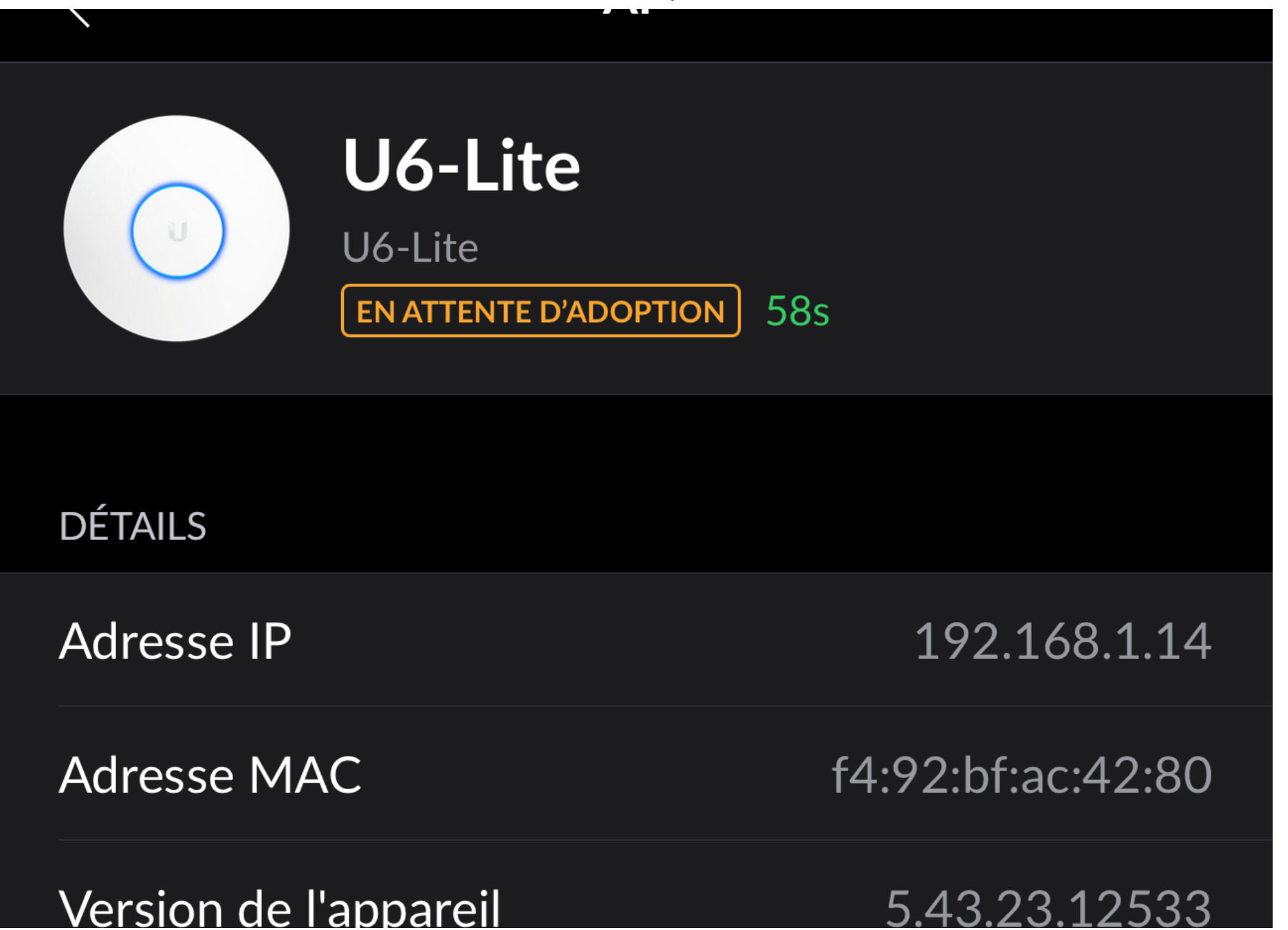

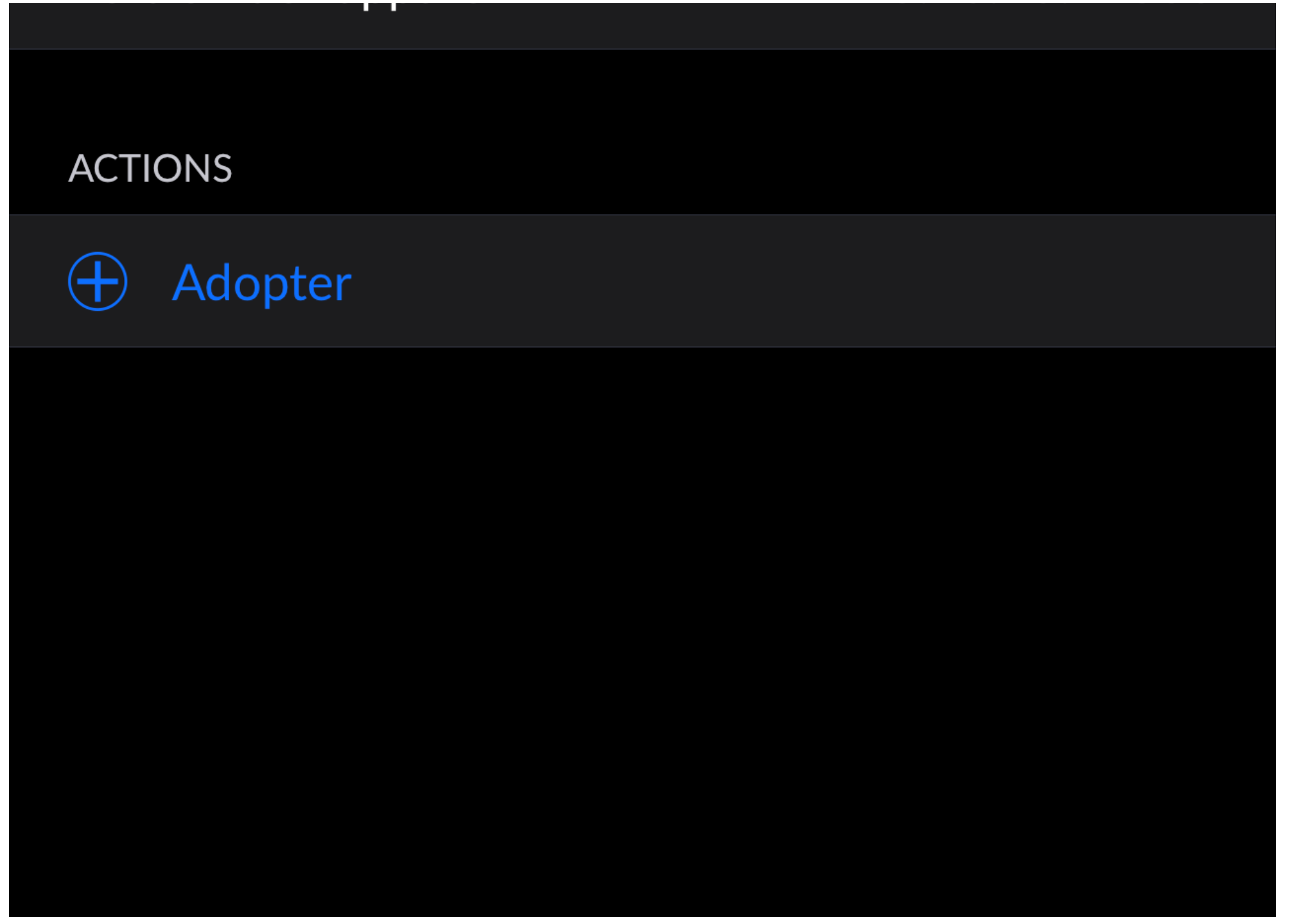

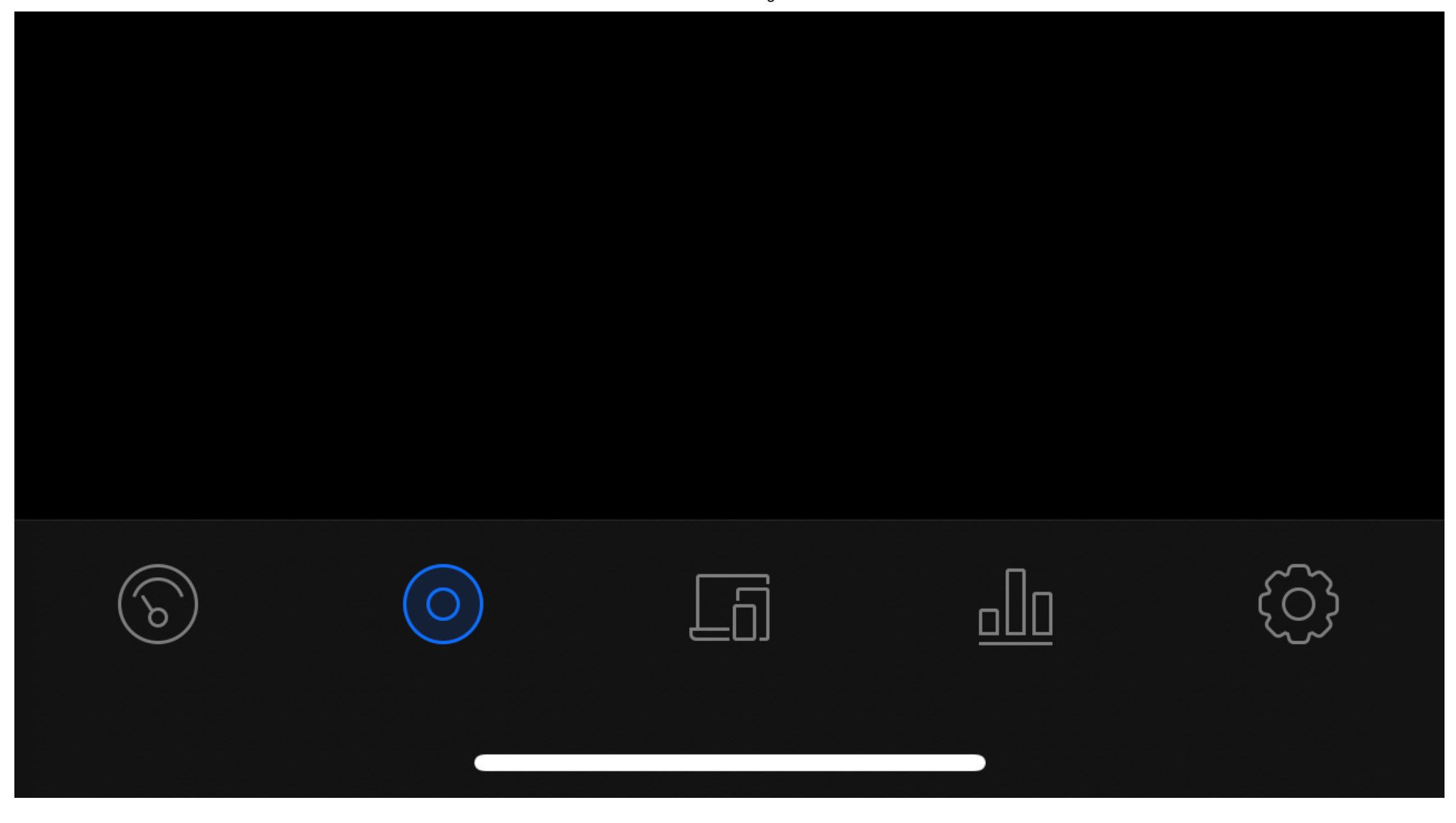

Enfin on peut la renommer pour l'identifier et tout est bon, la LED de la borne devient BLEUE :

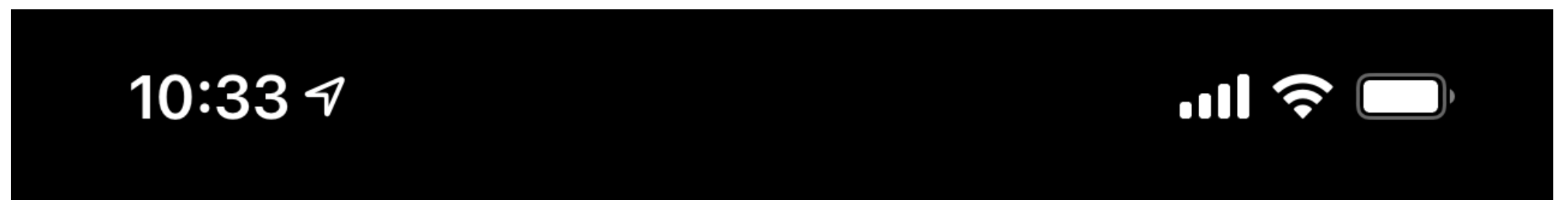

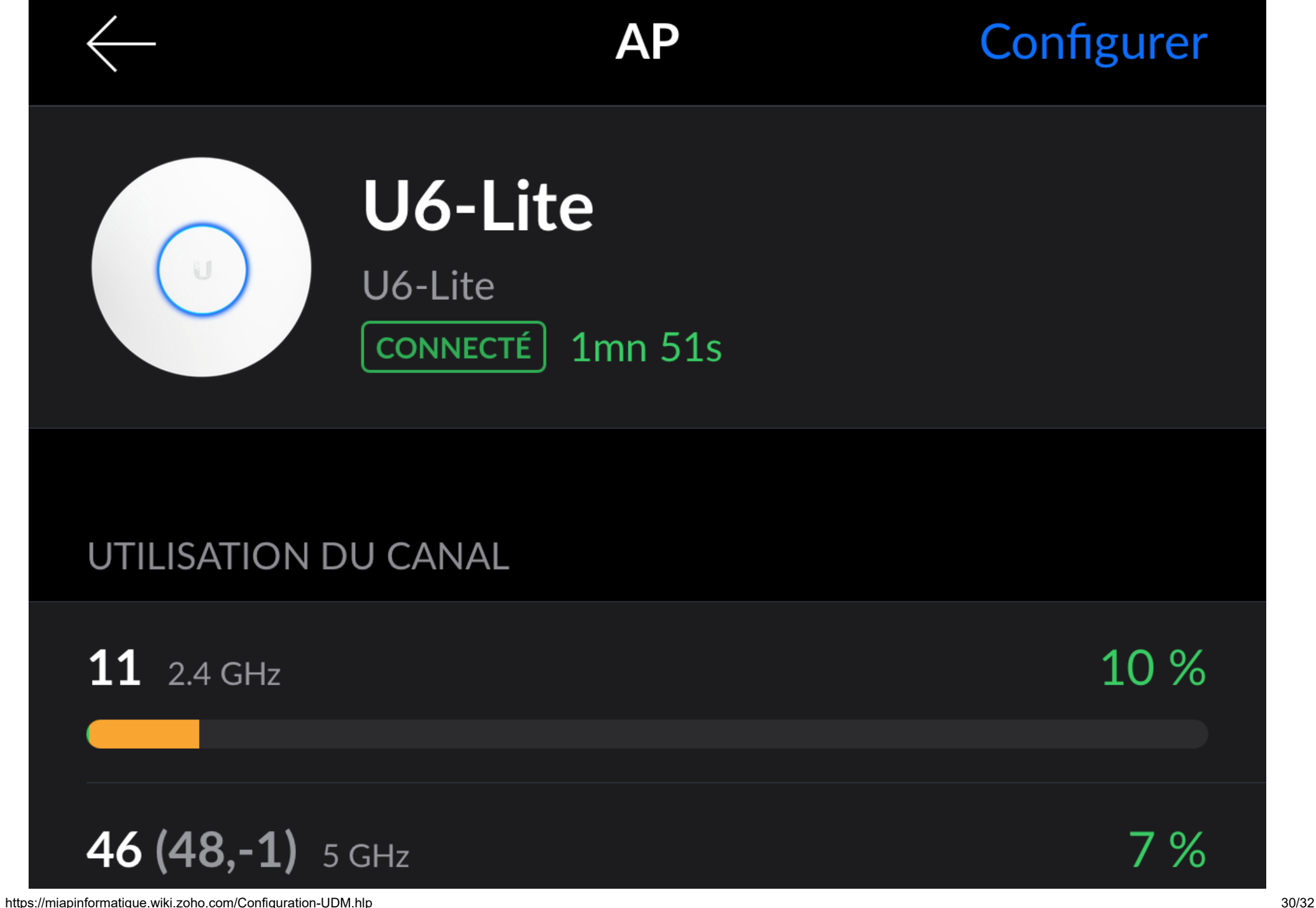

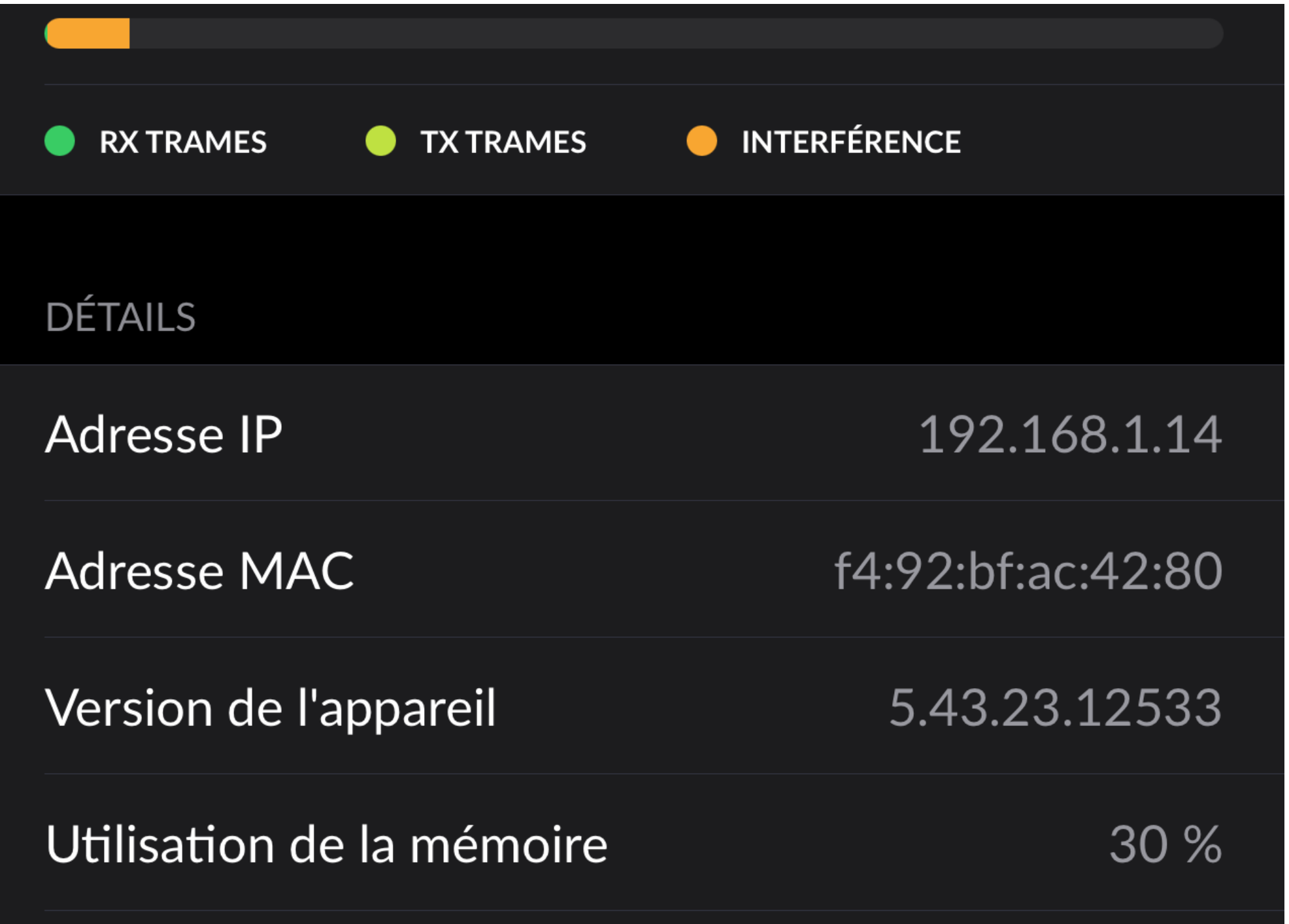

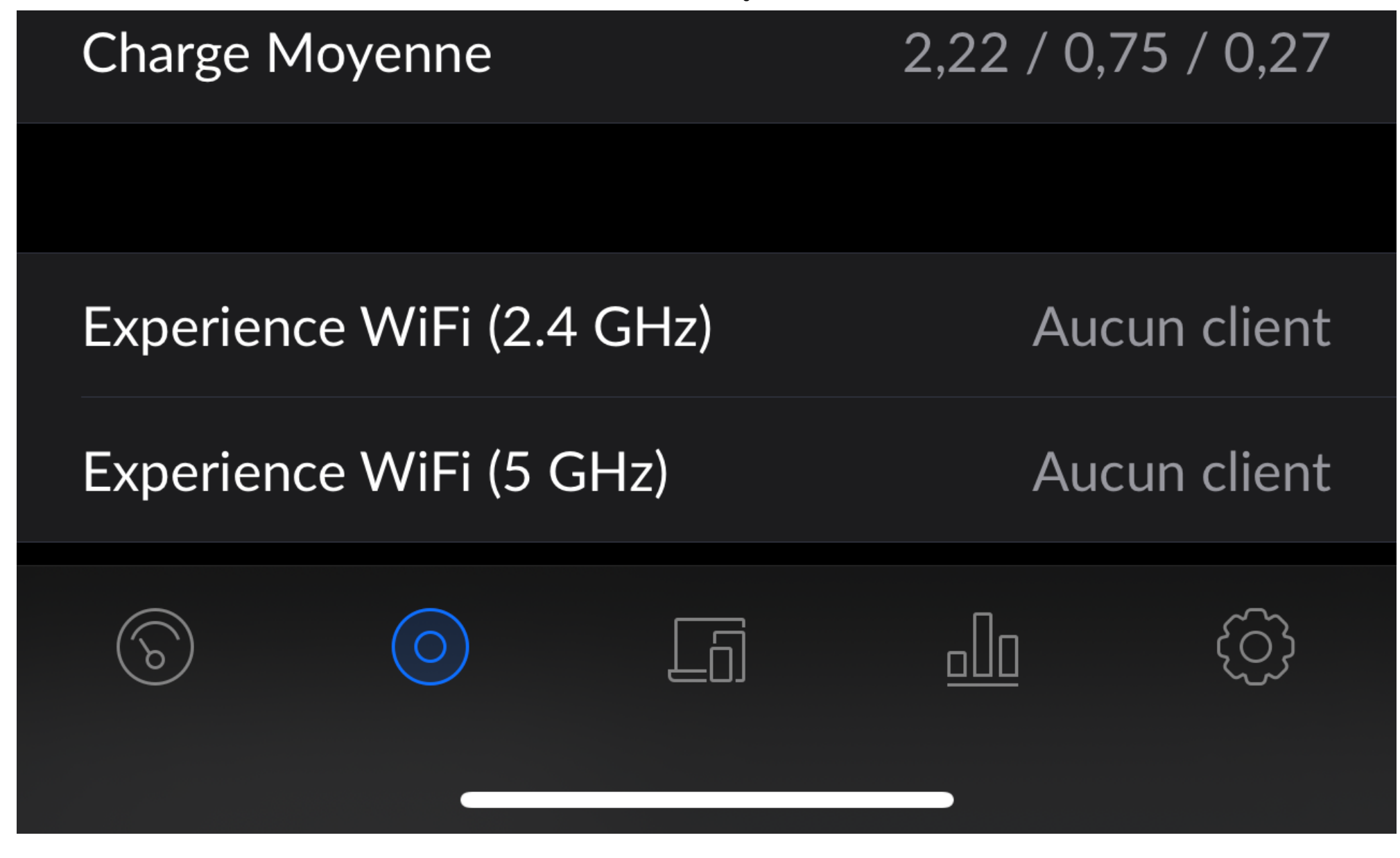